## Directions - 360 One X Camera

- 1. Turn on iPad
- 2. Turn on camera by pressing the smaller button. (See diagram) Hold the button until the indicator bar below the button lights up. (Do this after turning on the iPad or the camera will power down while waiting for the iPad to boot up.)
- 3. Go to the wireless control on the iPad and choose the One X 7HKMN9.OSC to connect with the camera
- 4. Start the app for the camera and click on 'Connect Now.' The camera's view should appear on the screen when the connection is made.

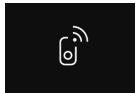

- 5. The camera screen shows the mode the camera is in, the amount of recording time available in the memory, and the amount of the charge still left in the battery. This screen shares some controls with the app on the iPad; the iPad is easiest to use.
- 6. At the bottom of the iPad screen will be a large button below a series of icons. The first two icons are for photography mode and the record mode respectively. The other two buttons are for live steaming. Touch the icon of the mode you want to use, and use the large button to start and end recording, or to take a photo.

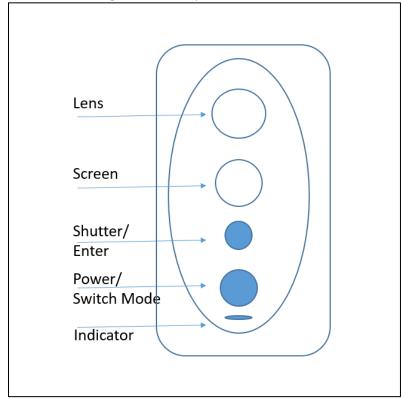

<u>Saving your recording.</u> DO NOT TURN OFF THE CAMERA UNTIL AFTER DOWNLOADING THE RECORDING/PHOTOS TO THE iPad.

- 1. When done recording/photographing, click on the arrow in the upper left corner of the iPad screen. This will take you to a screen where you can manipulate/edit your work. At the top of the screen you can toggle between two work spaces, one displays the camera's memory and the other displays the 'Local' (iPad) memory. You can also switch between photographs and films.
  - a. To download your work to the iPad, you must leave the camera on. In the camera work space, click on the icon in the upper right corner that looks like

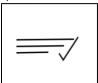

- b. Next, either click on 'Select All' in the upper right corner, or click on the items you want to transfer to the local work space.
- c. At the bottom center of the screen click on 'Save to app.' Toggle to the local work space to verify the download.
- d. Return to the camera work space to empty the memory. Click on the icon in the upper right corner (see above) then click on 'Select All' in the upper left, or highlight the items you want to delete. In the lower right corner click on the trash icon.
  - \*\* CAUTION!! BE SURE YOU ARE ONLY DELETING THE ITEMS IN THE CAMERA \*\*
    A question will pop up on at the bottom of the screen asking if you want to delete items from the camera, or from both the camera and local workspaces. Be sure to choose the appropriate response.

## Working with your 360 film.

The best way to learn how to manipulate your film is to watch the video <u>Insta360 One X Beginner's</u> <u>Guide</u>, a 34 minute tutorial. You may want to start watching at about 12:40.